## R-boxメーリングサービス 登録方法 -パソコン版-

株式会社リウコム

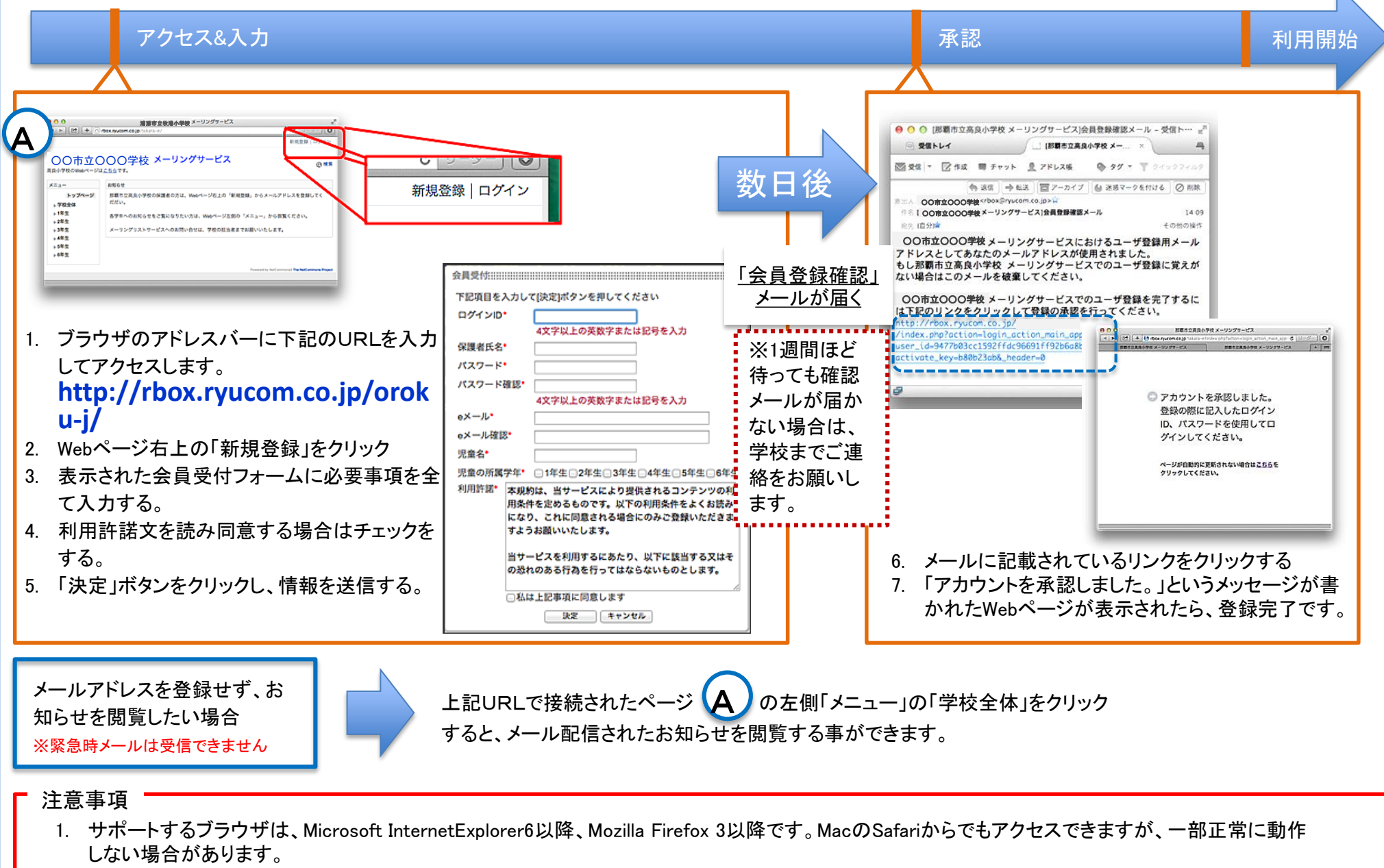

2. ID、パスワードは登録内容を変更する場合に必要となります。

那覇市立小禄中学校用

R-boxメーリングサービス 登録方法 –携帯&スマートフォン版-

アクセス しゅうしょう こうしょう しょうしょう しゅうしょう こうしょうしょう しゅうしょう いちのし あいしょう しょうしょう 入力 利用開始 キャリアマ 4:00 PM  $4 + 17$ 18:12 \*\*\*\*\* SoftBank 4G 16:18  $7263\%$ rbox.ryucom.co.jp rbox.rvucom.co.ip Ċ. く全受信  $\wedge$   $\vee$ A 下記項目を入力して[決定]ボタンを押し 使用されました。 てください ログイン ログイン もし ○○市立○○○学校 メーリング ログインID\*  $x = -1$ *SEMININ* カレンダー サービスでのユーザ登録に覚えがない 数日後 場合はこのメールを破棄してくださ 下記項目をお読みになり、記載事項にご  $U_{\lambda}$ 4文字以上の英数字または記号を入力 1. QRコードを読み込み、登録ペー 同意の上、[同意します]ボタンを押して 登録画面へお進みください ジにアクセスする。 保護者氏名\* ○○市立○○○学校 メーリングサー ビスでのユーザ登録を完了するには下 利用許諾 ※携帯電話メニューのカメラ、ツー 記のリンクをクリックして登録の承認 「会員登録確認」メールが届く ル等のバーコードリーダーで読み パスワード\* を行ってください。 同意します キャンセル 込みます。 http://rbox.ryucom.co.jp/takara-※1週間ほど待っても e/index.php? 読み込みできたらそのままURLへ action=login\_action\_main\_approver& パスワード確認\* 接続します。読み込みできない場 確認メールが届かない 本相的は、当サービスにより提供されるコンテンツの利用条件を定める user\_id=6de37346c1fa8d88a119ec2d ものです。以下の利用条件をよくお読みになり、これに同意される場合 64503945a6cf1e00&activate\_key=fdc 合はURLを入力してください。 場合は、学校までご連 にのみご負担いただきますように思いいたします。 4文字以上の英数字または記号を入力 16798& header=0 **http://rbox.ryucom.co.** 絡をお願いします。 当サービスを利用するにあたり、以下に該当する又はその並れのある行  $e \times -11$ ashstutesweetLxt. **jp/oroku-j/** rħ ш  $\Box$ n.  $\clubsuit$ ø 4. メールに記載されているリンクを選択する 2. 利用許諾文をよく読み「同意します」を選択 メールアドレスを登録せず、お 5. 「アカウントを承認しました。」というメッ する ※同意しない場合はキャンセル セージが書かれたWebページが表示され 知らせを閲覧したい場合 3. 必要事項を全て入力し、Webサイト最下部に たら、登録完了です。 ある「決定」を選択する ※緊急メールは受信できません >パブリックスペース >学校全体 上記QRコードを読み込み接続されたページLA の「メニュー」をクリックし、 メール配信されたお知らせを閲覧する事ができます。 注意事項 1. 画面イメージはiPhoneのものですが、Androidスマートフォン、携帯電話でも似たような画面が表示されます。 2. メールフィルター設定でパソコンメールを拒否している場合は、ドメイン受信設定をしてください。⇒『 rbox.ryucom.co.jp 』

3. ID、パスワードは登録内容を変更する場合に必要となります。

※設定方法がわからない場合は、各ショップにてご確認ください。

株式会社リウコム